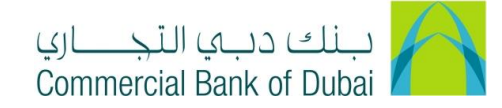

## **HOW TO CHECK THE STATUS OF YOUR REQUEST**

- 1- Open the website:<https://www.cbd.ae/iBusiness/channel.jsp>
- 2- Enter Your User ID and enter the PIN (4 digits) + TOKEN (6 digits number displayed on the user device)
- 3- Click on Login Button

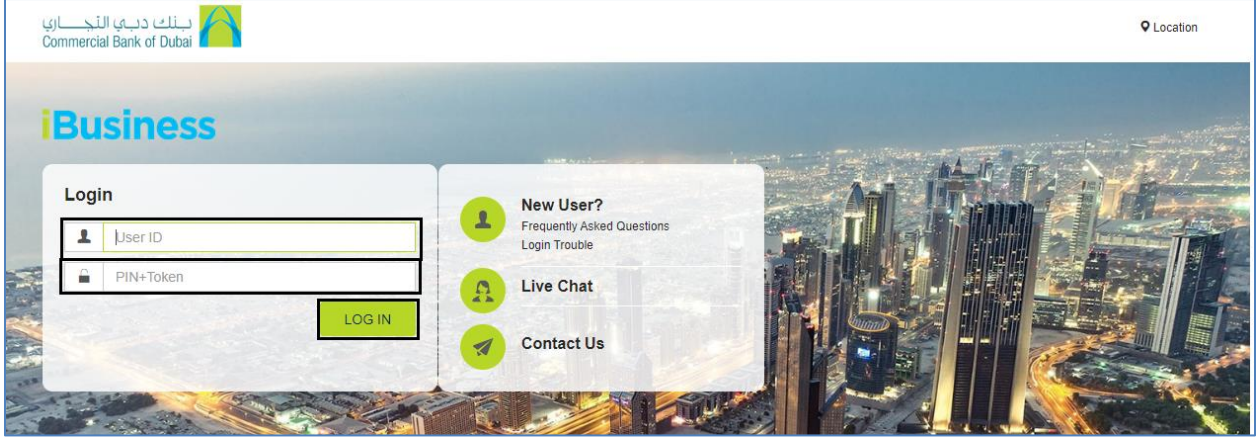

- 4- Click on **Queue** Tab at the top bar.
- 5- Click on View Transactions
- 6- Transaction Type shows type of transaction, Status shows real time request status and Count shows total number of transactions of that type. Click on status (For Example Accepted)

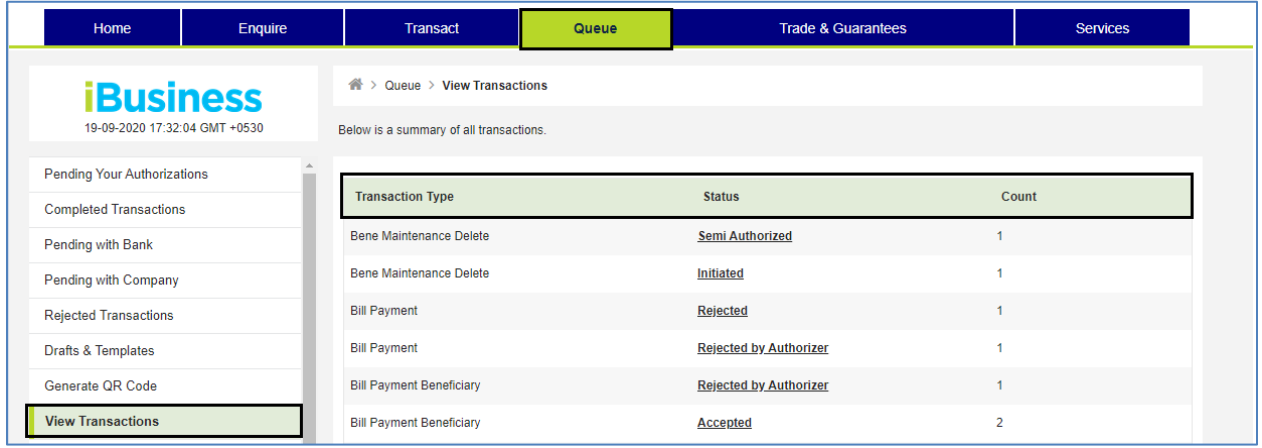

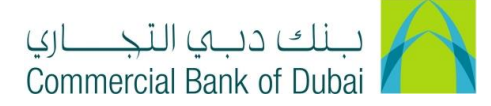

7- You will be redirected to the next page, Click on E Banking Reference No.

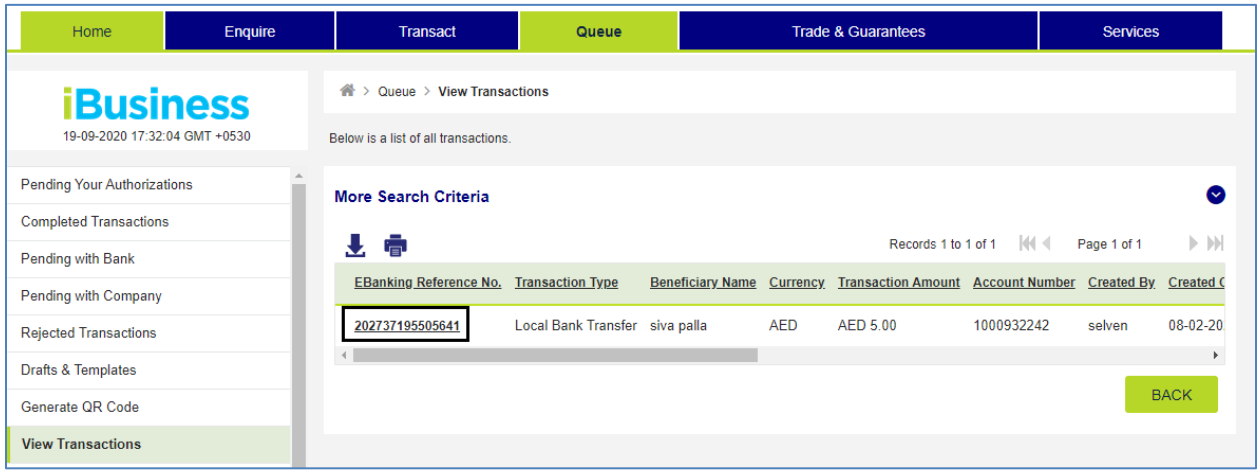

8- You will be able to see the complete transaction details, Transaction Status and an option at the bottom of page to PRINT the details.

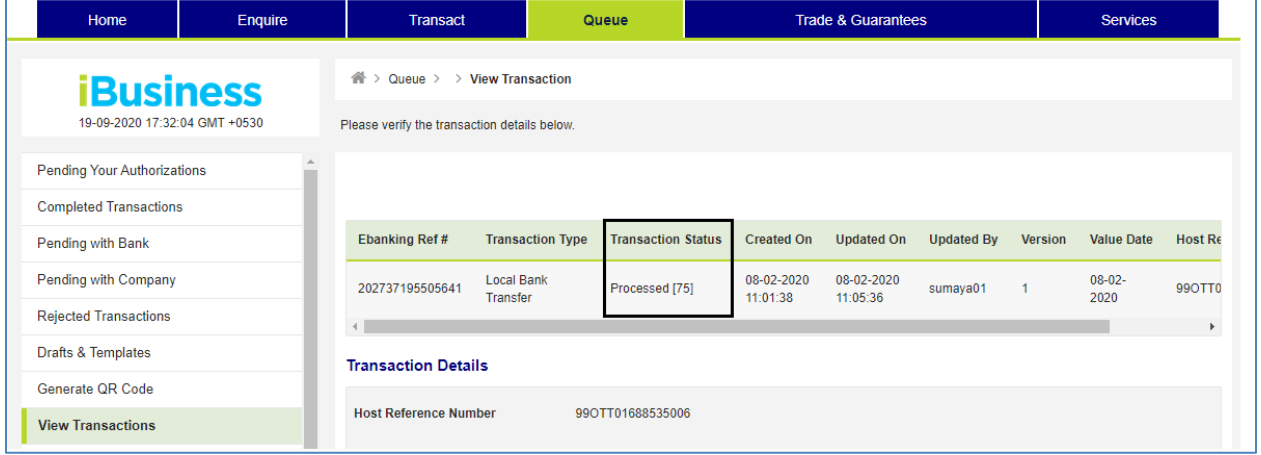

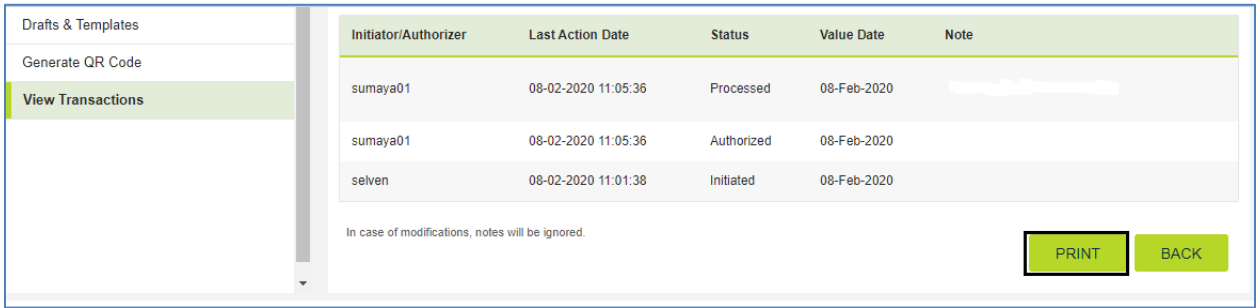